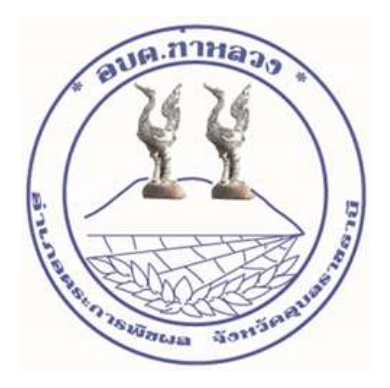

## **คู่มือวิธีการใช้งานระบบบริการ E-service ผ่าน Google from องค์การบริหารส่วนตำบลท่าหลวง อำเภอตระการพืชผล จังหวัดอุบลราชธานี**

## **ขั้นตอนการขอรับบริการออนไลน์**

เป็นการให้บริการออนไลน์ที่องค์การบริหารส่วนตำบลท่าหลวงได้จัดทำขึ้นเพื่ออำนวยความสะดวกและเพิ่มประสิทธิ ภาพการให้บริการของหน่วยงานให้แก่ประชาชน ผู้มีความประสงค์จะขอรับบริการ สามารถแจ้งความประสงค์ โดยกรอกข้อมูลรายละเอียดการขอรับบริการ ของท่าน ลงในแบบฟอร์มการขอรับบริการออนไลน์ มีขั้นตอนดังนี้ 1. เข้าเว็บไซต์ https://taluangubon.go.th/ ดังภาพที่แสดงต่อไปนี้

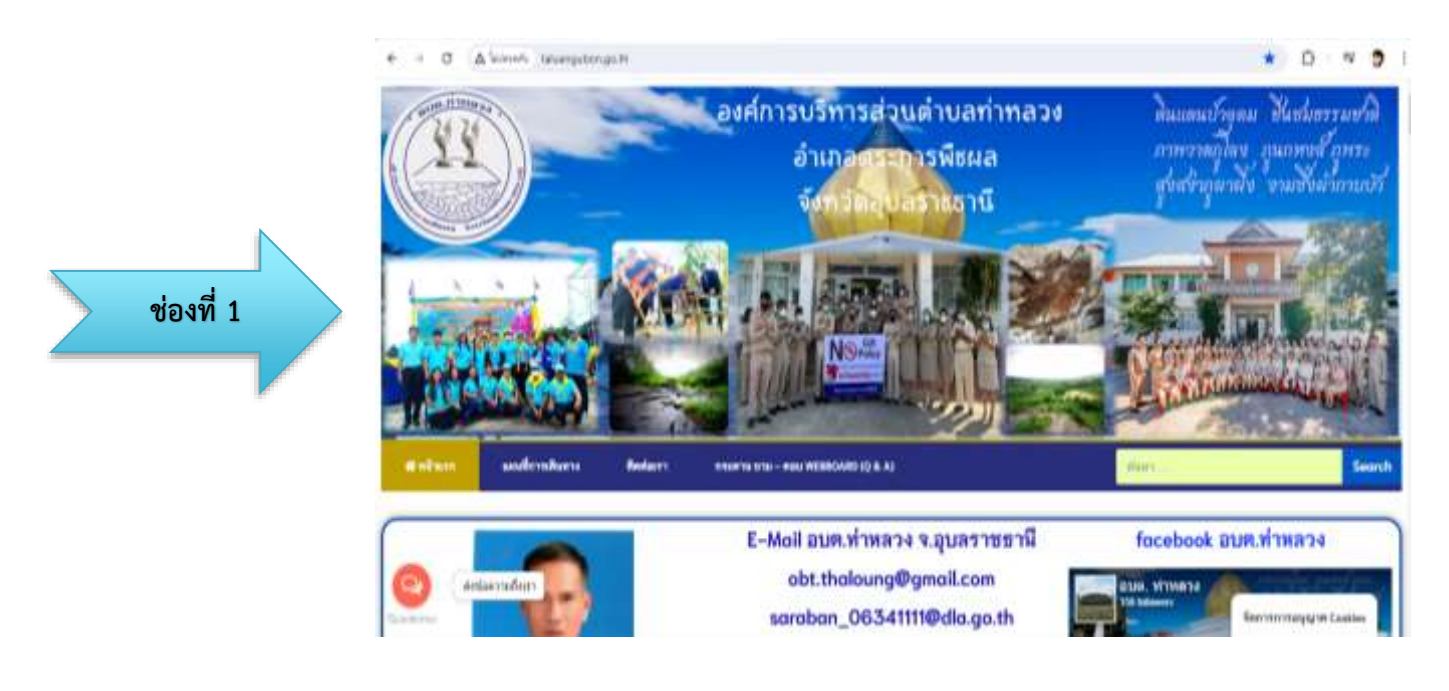

## 2. ไปที่หัวข้อ **E-service** ดังภาพที่แสดงต่อไปนี้

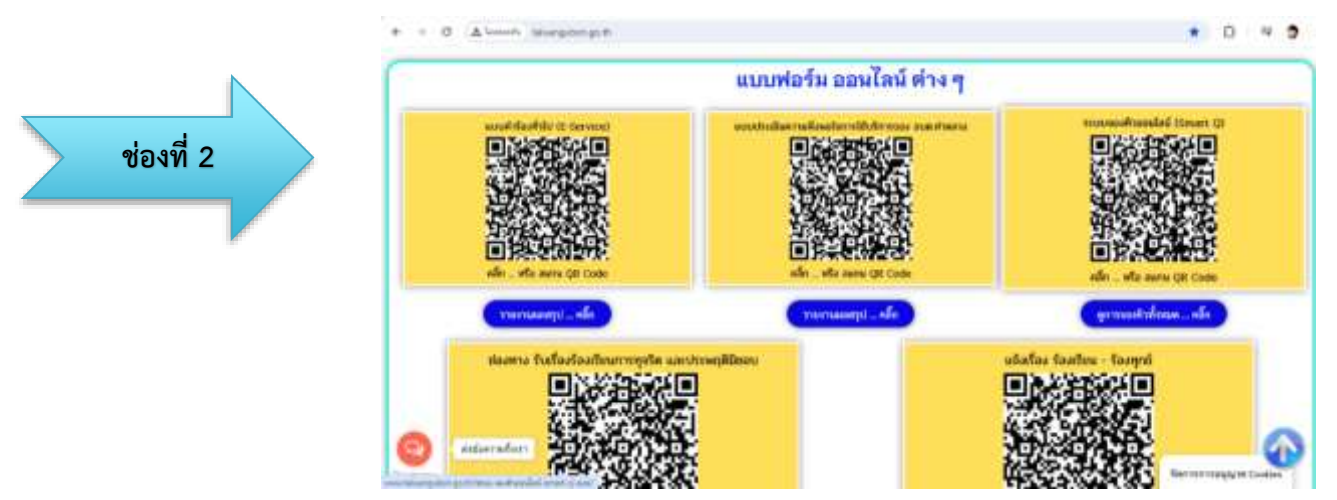

3. เมื่อกดเข้าไปที่หัวข้อ E-service จะปรากฏช่องทางการบริการแสดงข้อความให้ท่านเลือกใช้บริการต่าง ดังภาพที่แสดงต่อไปนี้

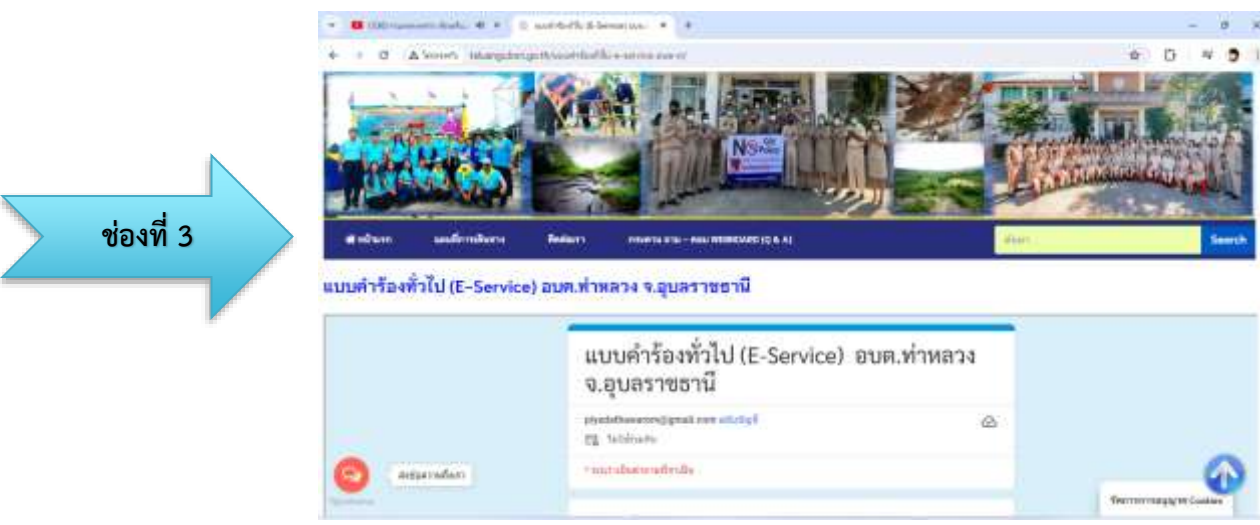

4. เมื่อกดเข้าไปที่หัวข้อเลือกประเภทใช้บริการต่าง(คลิ๊ก) จะปรากฏหัวข้อบริการ ประชาชน E-service

- เลือกบริการที่ท่านต้องการ กรอกข้อมูล รายละเอียดการขอรับบริการของท่าน ลงในแบบฟอร์ม Google Form การขอรับบริการออนไลน์

- กรุณากรอกข้อมูลให้ครบถ้วน หากมี \* สีแดงที่หัวข้อใด แสดงว่าเป็นข้อมูลที่จำเป็นที่จะต้องกรอกให้ ครบถ้วน

- เจ้าหน้าที่ได้รับข้อความและทำการตรวจสอบข้อมูลรายละเอียด ผ่านระบบ Google Drive พร้อมกับ ดำเนินการปริ๊นแบบขอรับบริการออนไลน์

- เมื่อผู้บริหารได้พิจารณาแล้ว เจ้าหน้าที่จะแจ้งผลการพิจารณาให้ท่านทราบ ผ่านช่องทางติดต่อตามที่ ท่านระบุโดยเร็ว พร้อมดำเนินการในส่วนที่เกี่ยวข้องต่อไป ดังภาพที่แสดงและมีขั้นตอนดังนี้

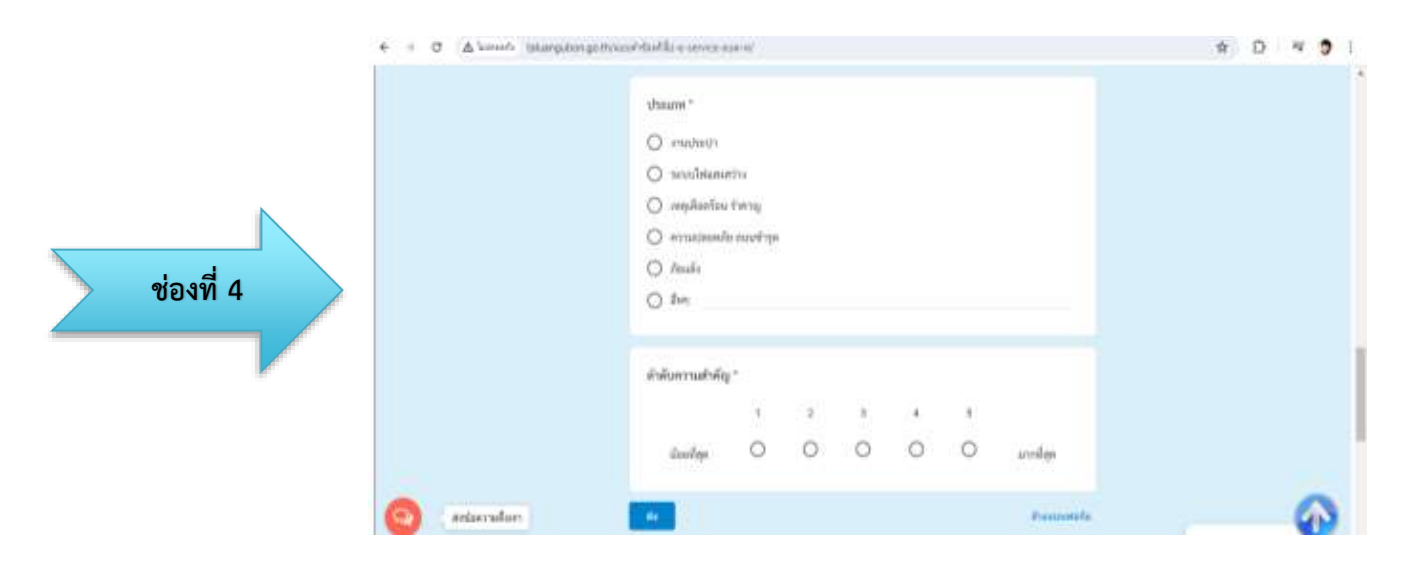

## **ตัวอย่างแบบคำร้อง เพื่อขอรับบริการ**

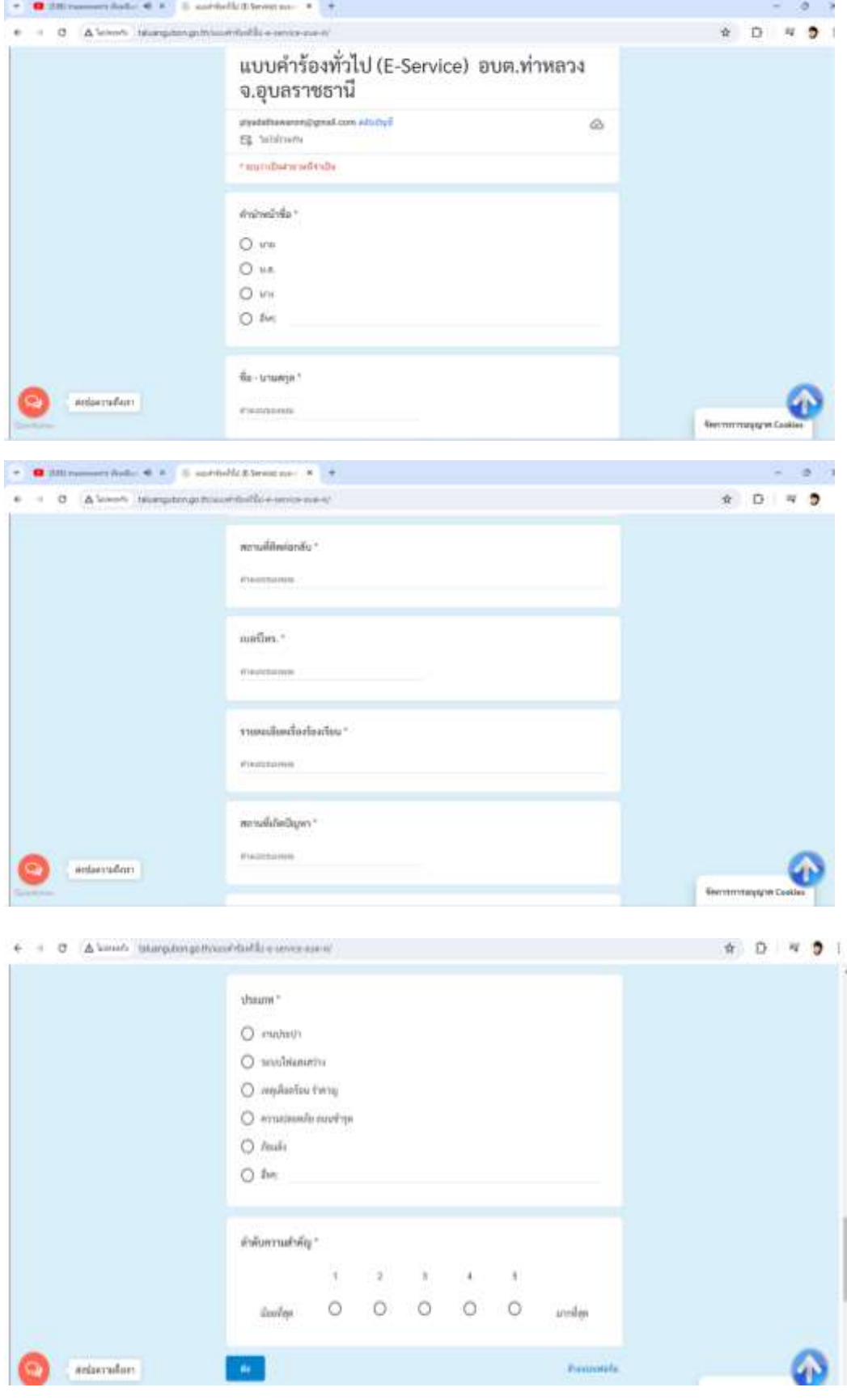